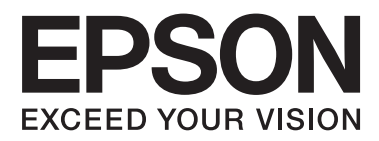

# 網路使用說明

NPD5335-00 TC

# **目錄**

# **[前言](#page-2-0)**

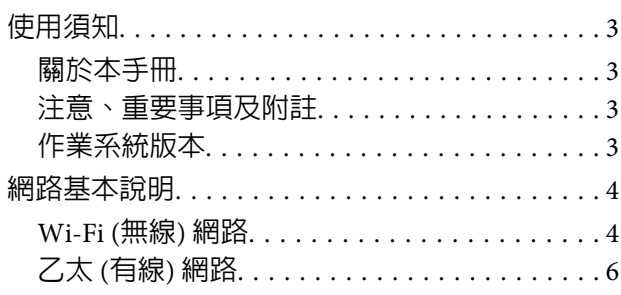

# **[透過網路使用印表機](#page-6-0)**

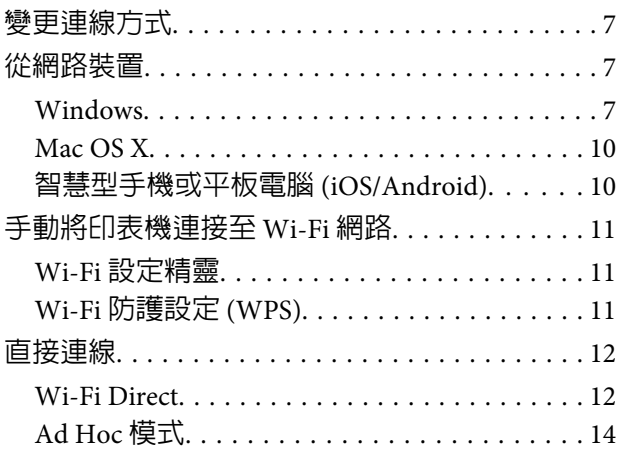

# **[疑難排解](#page-19-0)**

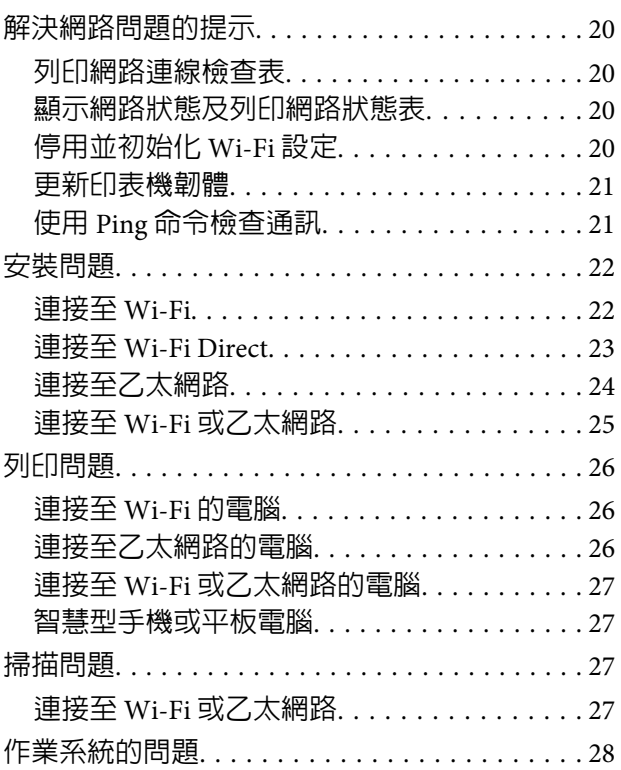

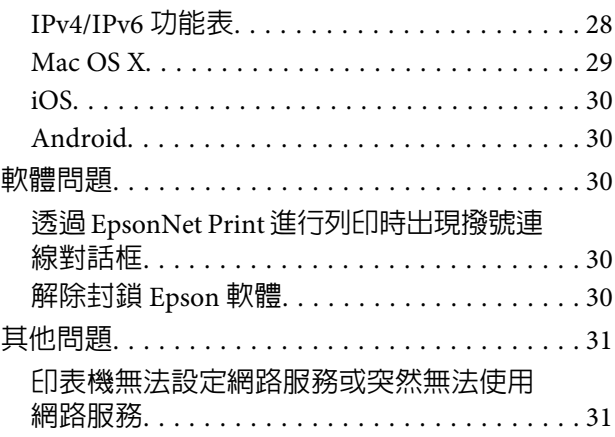

# **[網路功能的版權說明與授權](#page-31-0)**

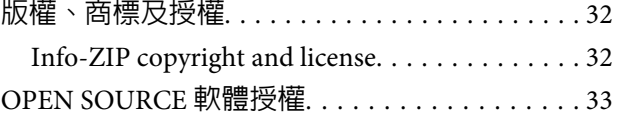

<span id="page-2-0"></span>**前言**

# **使用須知**

# **關於本手冊**

本網路使用說明是專為具備網路功能的印表機所編製的通用使用說明,使用本手冊時,請注意以下要點。

- ❏ 可用的功能及裝置 (例如液晶螢幕、Wi-Fi/乙太網路功能及掃描器功能) 會因印表機而有不同。
- ❏ 本手冊所使用的液晶螢幕和軟體螢幕擷取畫面為一般範例。功能表按鍵名稱及螢幕擷取畫面會因印表 機而有不同。
- ❏ 本手冊的內容及印表機的規格如有變更,恕不另行通知。

# **注意、重要事項及附註**

本手冊中的注意、重要事項及附註,其說明與意義如下。

!**注意** 請務必小心遵守以免身體受傷。

#### c **重要事項**

請務必遵守以免損害您的設備。

**附註**

包含有關印表機操作的實用小秘訣及限制。

# **作業系統版本**

本手冊使用以下縮寫。

- ❏ Windows 8.1 泛指 Windows 8.1 和 Windows 8.1 Pro。
- ❏ Windows 8 泛指 Windows 8 和 Windows 8 Pro。
- ❏ Windows 7 泛指 Windows 7 Home Basic、Windows 7 Home Premium、Windows 7 Professional 和 Windows 7 Ultimate。
- ❏ Windows Vista 泛指 Windows Vista Home Basic Edition、Windows Vista Home Premium Edition、Windows Vista Business Edition、Windows Vista Enterprise Edition 和 Windows Vista Ultimate Edition。
- ❏ Windows XP 泛指 Windows XP Home Edition、Windows XP Professional x64 Edition 和 Windows XP Professional。

<span id="page-3-0"></span>**❏ Mac OS X v10.9.x 泛指 OS X Mavericks**,Mac OS X v10.8.x 泛指 OS X Mountain Lion。此外,Mac OS X 泛指 Mac OS X v10.9.x、Mac OS X v10.8.x、Mac OS X v10.7.x 及 Mac OS X v10.6.x。

# **網路基本說明**

本手冊所述的網路連線類型,其定義如下。並非所有連線類型皆適用於您的印表機。

# Wi-Fi (**無線**) **網路**

Wi-Fi 連線有三種類型:Infrastructure 模式 (透過路由器或無線基地台進行通訊)、Wi-Fi Direct (在沒有無線基 地台的情況下與裝置直接進行通訊) 及 Ad Hoc。

### Infrastructure **模式** (**透過無線基地台連線**)

在 Infrastructure 模式中,以無線及有線方式連線的電腦,可透過無線基地台 (例如無線路由器) 連線,將資 料傳送至網路界面。

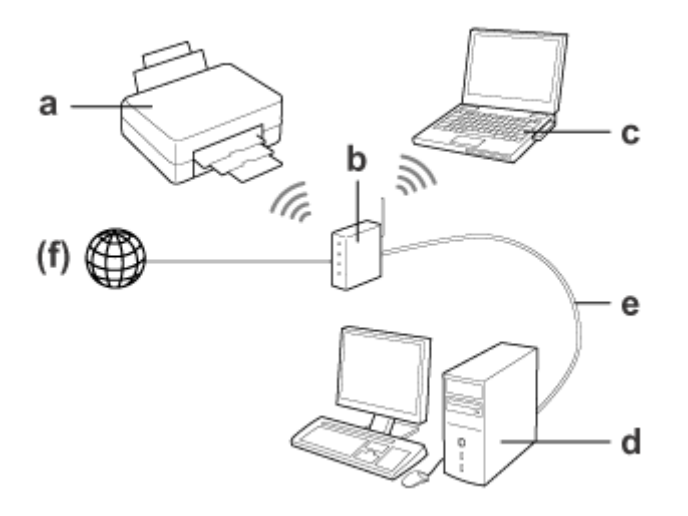

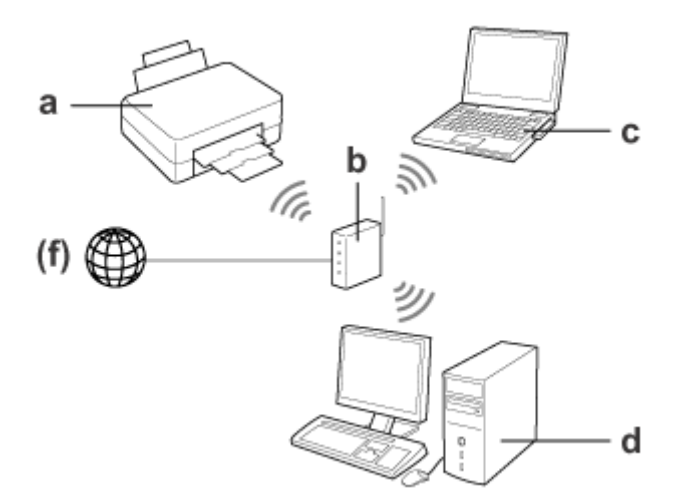

#### a. 印表機

b. 無線路由器 (或無線基地台)

c. 含 Wi-Fi 界面的電腦 (內建或透過 USB/PC 卡等外接裝置)

d. 含區域網路連接埠或 Wi-Fi 界面的電腦

e. 乙太網路線 (若您直接與電腦及無線路由器相連)

(f. 網際網路存取)

### Wi-Fi Direct (**在沒有無線基地台的情況下進行通訊**)

若要在沒有無線基地台的網路環境中使用印表機,可使用 Wi-Fi Direct 連線。

如果印表機具有 Wi-Fi Direct 功能,您可在沒有無線基地台的情況下以無線方式連接印表機。

詳細說明,請參考 第12頁 "[Wi-Fi Direct](#page-11-0)" 。

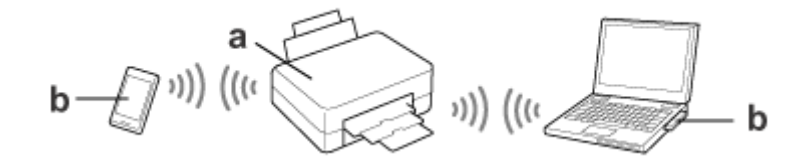

a. 印表機 (內建 Wi-Fi Direct 功能)

b. 電腦 (具有 Wi-Fi 界面) 或 Wi-Fi 裝置

### Ad Hoc **模式** (**在沒有無線基地台的情況下進行通訊**)

另一種在沒有無線基地台 (無線路由器等) 的網路環境中使用印表機的方式,是使用 Ad Hoc 模式。詳細說 明,請參考 第14頁 "[Ad Hoc](#page-13-0) 模式" 。

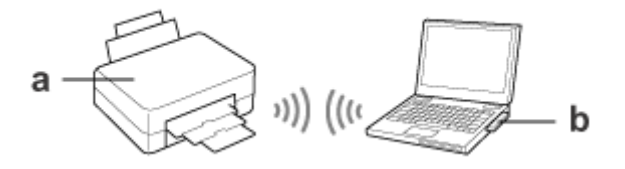

a. 印表機

b. 含 Wi-Fi 界面的電腦 (內建或透過 USB/PC 卡等外接裝置)

# <span id="page-5-0"></span>**乙太** (**有線**) **網路**

若要使用有線方式與網路連線,請使用乙太網路線連接印表機與集線器/路由器。

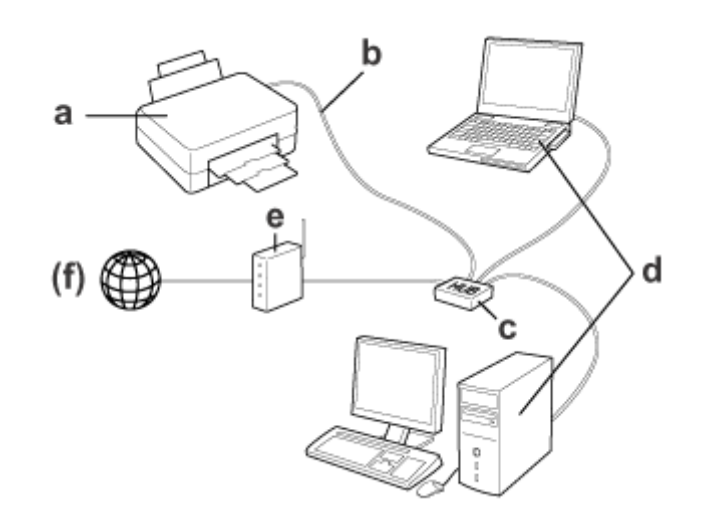

#### **有線網路的硬體需求**

- a. 印表機
- b. 乙太網路線
- c. 乙太網路集線器
- d. 有 LAN (區域網路) 連接埠的電腦
- e. 路由器
- (f. 網際網路存取)

# <span id="page-6-0"></span>**透過網路使用印表機**

本節說明如何透過網路使用印表機,以及從執行 Windows、Mac OS X、iOS 和 Android 作業系統的裝置中 變更印表機的連線方式。有關第一次設定印表機的詳細資訊,請參閱印表機的安裝說明。

# **變更連線方式**

印表機的連線變更方式根據先前的連線而有不同。

- ❏ USB**、乙太網路及** Wi-Fi **直接連線:** 請參閱下一節有關各作業系統的說明。
- ❏ Wi-Fi **至乙太網路:** 在變更連線方式之前,請先將設定切換成乙太網路,或從印表機的控制面板停用 Wi-Fi。請參閱下一節有關 Windows 或 Mac OS X 的說明。

# **從網路裝置**

### Windows

# **使用印表機的軟體光碟進行設定**

若要從 Windows 電腦使用印表機,請使用印表機的軟體光碟進行設定。如果想從第二部電腦使用印表機, 或將印表機從 USB 連線變更為網路連線,您也可以使用軟體光碟。

如果電腦沒有 CD/DVD 光碟機,您可從當地 Epson Web 網站下載安裝程式。

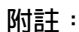

❏ 開始設定電腦前,請先檢查您的網路裝置能否正常運作,如路由器、無線網卡或集線器,並移除印表機 的記憶卡。

❏ 若在作業系統或應用程式中出現安全性提示畫面,請按下[**解除封鎖**]鍵或[**允許**]鍵以建立防火牆例外。 請勿在市售的安全防護軟體畫面上按下[**保持封鎖**]鍵、[**封鎖**]鍵或類似命令。 視使用的市售安全性軟體而定,上述步驟可能不會建立連線。若發生這種情況,請先暫時關閉安全防護 軟體,然後再使用印表機軟體。

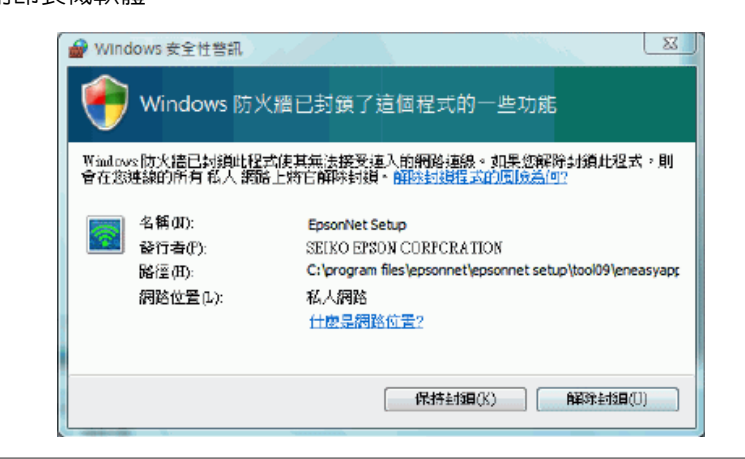

 $\begin{bmatrix} \begin{matrix} \begin{matrix} 1 \end{matrix} \end{matrix} \end{bmatrix}$  開啓印表機電源,並確定您的 Wi-Fi/乙太網路可正常運作。

\_2 <mark> 將軟體光碟放入 CD/DVD 光碟機中。</mark>

#### **附註:**

若在 Windows 下並未自動出現安裝畫面,請在[**電腦**] (或[**我的電腦**]) 中,雙擊光碟機圖示。

3 請依照螢幕上的操作說明。

### **使用** WSD **設定** (**適用於** Windows 8.1/8/7/Vista)

本印表機支援 Web Services on Devices (WSD) 技術。當您想將第二部電腦加入印表機所連接的網路,或同 時設定多部電腦時,WSD 會相當實用。

**附註:** □ 若要使用 WSD 設定印表機 / 掃描器,請確認電腦及印表機已經與網路連線。 有關從印表機的控制面板設定網路連線的詳細資訊,請參閱 第11頁 ["手動將印表機連接至](#page-10-0) Wi-Fi 網路"  $\circ$ □ 使用 WSD 設定印表機/掃描器之前,必須先安裝驅動程式。

1 請確定已開啓印表機電源。

**附註:**

由於 Windows 8.1/8 會自動安裝 WSD 驅動程式,因此您可跳過步驟 2 至 5。

B Windows 7:按下[**開始**]、[**電腦**],然後選擇[**網路**]。

Windows Vista:按下[**開始**]鍵並選擇[**網路**]。

C 在印表機圖示上按滑鼠右鍵,然後按下[**安裝**]鍵。

按下[**繼續**]對話框中的[**使用者帳戶控制**]鍵。

**附註:**

- ❏ 圖示將顯示網路印表機的名稱 (如 EPSONXXXXX (您的印表機名稱))。您可在印表機的控制面板或網 路狀態表中確認印表機名稱。有關在控制面板上確認或列印網路狀態表的資訊,請參考 第[20](#page-19-0)頁 ["顯示網路狀態及列印網路狀態表"](#page-19-0) 。
- ❏ 若出現[**解除安裝**]而非[**安裝**],請按下[**解除安裝**]鍵後重試 (適用於 Windows 7 和 Vista)。

**4 按下[您的裝置已可使用]。** 

**附註:**

Windows 7 使用者的注意事項:跳過步驟 4 和 5。

E 檢查畫面並按下[**關閉**]。

F Windows 8:選擇[**桌面**] > [**設定**]快速鍵 > [**控制台**],然後選擇[**檢視裝置和印表機**]。 Windows 7:按下[**開始**]鍵並選擇[**裝置和印表機**]。 Windows Vista:按下[**開始**]鍵並選擇[**網路**]。

Windows 8 **使用者的注意事項:**

如果找不到印表機圖示,請依照下列步驟操作。

1. 選擇[**新增裝置**]。

2. 選擇印表機,再選擇[**下一步**]。

3. 請依照螢幕上的操作說明。

▌7│ 確認已新增顯示印表機名稱 (如 EPSONXXXXXX (您的印表機名稱)) 的圖示。<br>□

若要利用 WSD 進行列印,請藉由網路印表機名稱選擇印表機。

#### **附註:**

- □ 若要透過 WSD 使用掃描器功能,您可使用 Windows 8.1/8/7/Vista 系統中的 [Windows 傳**真和掃描**] 或[**小畫家**]。
- ❏ 透過 Windows 8.1/8/7/Vista 系統中 [Windows **傳真和掃描**]或[**小畫家**]選擇的掃描器名稱和網路印表 機的名稱相同。
- □ 使用其他市售軟體時,請參考該軟體的進階使用說明,取得掃描步驟的資訊。

# <span id="page-9-0"></span>Mac OS X

# **將印表機連接至網路**

若為 Mac OS X,請從 Epson 網站下載軟體。

**附註:**

- ❏ 在開始進行網路設定前,請先完成墨水設定及語言設定等初始設定。
- ❏ 開始設定電腦前,請先檢查您的網路裝置能否正常運作,如路由器、無線網卡或集線器,並移除印表機 的記憶卡。

<mark>↑</mark> 如果想連接至乙太網路,請使用 LAN 連接線將印表機連接至集線器。

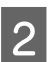

p 請按下以下連結,並依照螢幕上的操作說明。 <http://epson.sn> 或 <http://support.epson.net/setupnavi/>

# **智慧型手機或平板電腦** (iOS/Android)

Epson iPrint 可讓您從智慧型手機或平板電腦 (iOS/Android) 以無線方式列印及掃描至印表機。若印表機沒有 連接至 Wi-Fi 網路,請使用印表機的控制面板,手動將印表機連接至 Wi-Fi 網路。如需手動設定的詳細說 明,請參考第11頁["手動將印表機連接至](#page-10-0) Wi-Fi 網路"

#### **附註:**

❏ 在連接至印表機前,請先確認智慧型手機或平板電腦已連接至網路。

❏ 如果您想從智慧型手機或平板電腦使用僅具有乙太網路功能的印表機,請使用 LAN 連接線將印表機連接 至無線路由器 (無線基地台)。

### **使用** Epson iPrint

A C 從 App Store (iOS) 或 Google Play (Android) 將「Epson iPrint」下載至智慧型手機或平板電腦。<br>[1] 《聖史司以從下型 E L W L 《聖書下書 E L L L L L L 您也可以從下列 Epson Web 網站下載 Epson iPrint。

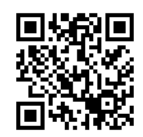

<http://ipr.to>

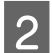

2 啓動 Epson iPrint,然後搜尋並設定您要使用的產品。

#### **附註:**

如需 Epson iPrint 設定的詳細資訊,請參閱 Epson iPrint 的輔助說明或 Epson Connect 入口網站。 <https://www.epsonconnect.com/> (Epson Connect 入口網站) <http://www.epsonconnect.eu/>(僅限歐洲)

# <span id="page-10-0"></span>**手動將印表機連接至** Wi-Fi **網路**

請依照下列步驟,使用印表機的控制面板將印表機連上網路。

#### **附註:**

- ❏ 在開始進行網路設定前,請先完成墨水設定及語言設定等初始設定。
- ❏ 在連接至印表機前,請先確認已啟用 Wi-Fi 網路。

# Wi-Fi **設定精靈**

若您的印表機具有液晶螢幕,您可使用Wi-Fi 設定精靈簡化手動設定。只要將 Wi-Fi 網路的 SSID 和密碼輸入 至印表機的液晶螢幕,便可進行設定。此功能僅適用於具有液晶螢幕的印表機。

**附註:**

❏ 並非所有印表機都有支援此設定,或是可能無法啟用此設定。

❏ 檢查網路的 SSID 及密碼,這會在設定 Wi-Fi 時使用到。若您不知道 SSID 及密碼,請詢問您的網路管理員。

有關使用Wi-Fi 設定精靈來設定 Wi-Fi 連線的資訊,請按以下連結。 並非所有印表機都有支援此功能,或是 可能無法啟用此功能。

#### html/wizard.htm

# Wi-Fi **防護設定** (WPS)

Wi-Fi 防護設定 (WPS) 共有兩種:WPS 按鍵方法及 WPS PIN 碼方法。這兩種方法適用於沒有液晶螢幕的印表 機。

#### **附註:**

- □ 並非所有印表機都有支援此設定, 或是可能無法啓用此設定。
- ❏ 在將印表機連線至網路之前,請確定無線基地台支援 WPS 功能。
- ❏ 若沒有在兩分鐘內搜尋到無線基地台 (無線路由器),將會顯示錯誤訊息。發生此情況時,請確定無線基地 台在正常運作中,並從頭重新確認 WPS 設定。
- ❏ 有關無線基地台 WPS 功能或疑難排解的資訊,請參考無線基地台的進階使用說明。

### WPS **按鍵**

只要按下無線路由器 (無線基地台) 上的 WPS 按鍵,便可谁行設定。如果您已經使用 WPS 連接其他 Wi-Fi 裝 置,請使用此方法。

有關使用 WPS 設定來設定 Wi-Fi 連線的資訊,請按以下連結。並非所有印表機都有支援此功能,或是可能 無法啟用此功能。

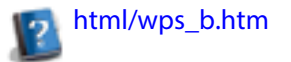

#### <span id="page-11-0"></span>WPS PIN **碼**

您可以將八個數字輸入至無線路由器 (無線基地台) 以進行設定。這八個數字會顯示在印表機的液晶螢幕 上,或列印在印表機的網路狀態表上。

有關使用 WPS 設定來設定 Wi-Fi 連線的資訊,請按以下連結。並非所有印表機都有支援此功能,或是可能 無法啟用此功能。

html/wps\_p.htm

# **直接連線**

您可以不使用無線路由器 (無線基地台),將印表機直接連接至電腦、智慧型手機或平板電腦。根據您的印 表機和裝置,您可以使用下列方法。

Wi-Fi Direct **連線**:

您可使用支援 Wi-Fi Direct 或 Wi-Fi 的裝置直接連接至印表機。此方法使用與 Infrastructure 模式相同的 WPA2-PSK(AES) 加密方法。

第12頁 "Wi-Fi Direct"

Ad Hoc **連線**:

您可以使用 Ad Hoc 相容裝置直接連接至印表機。此方法僅限使用 WEP 加密方法。 第14頁 "[Ad Hoc](#page-13-0) 模式"

**附註:**

- ❏ 並非所有印表機都有支援這些功能,或是可能無法啟用這些功能。
- □ 透過軟體光碟中的安裝程式,Windows 電腦可建立直接連線。如果印表機支援 Wi-Fi Direct,即印表機會使用 Wi-Fi Direct 進行連線。

### Wi-Fi Direct

Wi-Fi Direct 有兩種連線模式: 稱為「簡易 AP 模式」的無線基地台連線,以及稱為「Wi-Fi Direct 模式 」的 點對點連線。您可使用 Web Config 中的服務設定來切換連線模式。如需使用 Web Config 的詳細說明,請 參閱印表機的進階使用說明。

#### **簡易** AP **模式** (無線基地台連線):

在此模式中,印表機當作無線基地台使用。即使您的裝置不支援 Wi-Fi Direct,您也可以將印表機連接至裝 置。進入此模式時,印表機的預設 SSID 會顯示「DIRECT-xxxxxxxxx」(其中 xxxxxxxx 代表印表機的 MAC 位 址)。

#### Wi-Fi Direct **模式** (點對點連線):

在此模式中,是藉由將印表機識別為群組擁有者或用戶端,以建立連線。若您的裝置支援 Wi-Fi Direct,您 可使用此模式。

**附註:** 

- ❏ 若印表機在 Ad Hoc 模式中運作,您無法使用 Wi-Fi Direct。
- □ 當在 Wi-Fi Direct 中連接印表機時,您無法使用 Web Config 更新印表機的韌體。
- ❏ 從 Wi-Fi Direct 連線裝置操作 Web Config 時,您無法設定 Epson Connect、Google Cloud Print 等。
- ❏ 不支援使用 Windows 的 Wi-Fi Direct 功能進行直接連線。

# **簡易** AP **模式**

在簡易 AP 模式中,印表機最多允許從四部網路裝置進行連線。您可從網路連線報告查看連線的裝置數量。 即使印表機連線至 Infrastructure 或乙太網路,您也可以使用此模式。

當印表機在簡易 AP 模式中執行時,簡易 AP 模式圖示會顯示在印表機的畫面上。這個圖示的形狀及位置會 因印表機的型號而有不同。如需詳細資訊,請參閱印表機的進階使用說明。

若要停止使用簡易 AP 模式,請從印表機的控制面板或 Web Config 停用 Wi-Fi Direct。

**附註:** 

- □ 若從簡易 AP 模式連線裝置淮行連線,即使印表機連線至 Infrastructure 網路或乙太網路,您也無法加入這 些網路。
- ❏ 對於使用此功能連線至印表機的裝置,簡易 AP 模式不提供相互通訊功能。
- ❏ 如果因為已超過可連接裝置的數量上限而無法連接至印表機,請從印表機的 SSID (DIRECT-xxxxxxxx) 中斷 其中一部裝置的連線。如果不知道目前連接的裝置,您可從印表機的控制面板變更密碼,以中斷所有裝 置與印表機的連線。請注意,這將會中斷所有裝置的連線。若要重新連接使用此程序中斷連線的裝置, 請重新進行網路設定。
- ❏ 若 Wi-Fi Direct 相容裝置沒有透過簡易 AP 模式連線至印表機,請透過 Wi-Fi Direct 模式進行連線。
- ❏ 執行已升級 Windows 作業系統的電腦可能無法連線。

如需使用 Wi-Fi Direct 的詳細說明,請按以下連結。並非所有印表機都有支援此功能。

#### html/wifid.htm 2

#### **智慧型手機或平板電腦何時支援** Wi-Fi Direct

使用支援 Wi-Fi Direct 的 Android 裝置時,您也可以透過 Wi-Fi Direct 連接至印表機。

**附註**: 根據 Android 作業系統版本或型號,可能不支援 Wi-Fi Direct 連線。操作程序根據型號而有不同。

● 在印表機上設定 Wi-Fi Direct。<br>加電收集關的詳細咨認

如需此步驟的詳細資訊,請按下 Wi-Fi Direct 連結。

D 使用 Wi-Fi Direct 將智慧型手機或平板電腦連接至印表機。 如需此步驟的詳細資訊,請參閱智慧型手機或平板電腦隨附的說明文件。

▌3 查看印表機控制面板上的訊息。若要接受連線,請選擇同意。若要拒絶連線,請選擇拒絶。<br>□

<span id="page-13-0"></span>\_\_4 選擇是否要將裝置資訊登錄至印表機。<br>【1 如果接受連線並登錄印表機資訊,裝置會自動連接至印表機,下次就不必執行面板操作。如果拒絶 連線並登錄印表機資訊,印表機往後會拒絕來自相同裝置的連線,即使您嘗試使用 Wi-Fi Direct 進行 連線也是如此。

#### **附註**:

- □ 如果印表機的控制面板上經常顯示來自未知裝置的連線確認,建議您將該裝置登錄為拒絶的裝置。
- ❏ 如果不小心登錄裝置,請在控制面板的 Wi-Fi Direct 設定中刪除已登錄的裝置,以刪除資訊。使用 此功能時,印表機中已登錄裝置的所有連線資訊會被刪除。

#### Wi-Fi Direct **模式**

在 Wi-Fi Direct 模式中,您可將一部 Wi-Fi Direct 支援裝置連線至印表機。使用 Wi-Fi Direct 模式連上網路時, 其他網路連線將會中斷。因此,經由網際網路存取印表機的 Epson Connect 及其他功能也會遭到停用。

當印表機在 Wi-Fi Direct 模式中執行時, Wi-Fi Direct 模式圖示會顯示在印表機的畫面上。這個圖示的形狀及 位置會因印表機的型號而有不同。如需詳細資訊,請參閱印表機的進階使用說明。

如果您要解除連線,請中斷印表機與裝置的連線。印表機會重新連接先前的網路。

# Ad Hoc **模式**

在 Ad Hoc 模式中,印表機和電腦能夠不透過無線基地台進行無線通訊。首先,請將電腦的 Ad Hoc 設定 (SSID) 設為使用 Ad Hoc 模式進行連線。

Windows**:** 將印表機的軟體光碟放入電腦中,並依照螢幕上的指示操作。 第7頁 "[Windows](#page-6-0)" .

Mac OS X**:** 使用 EpsonNet Setup 進行網路設定。 第10頁 "[Mac OS X](#page-9-0)"

**附註:**

- □ 即便您有使用 Wi-Fi 連線,印表機和電腦也有可能無法在您的環境中進行通訊。您還是需要建立 Ad Hoc 連線。這是印表機和電腦之間的直接連線,懂允許一台電腦進行連線,其他電腦將無法透過 Wi-Fi 連線至 印表機。
- ❏ 根據您的作業系統、電腦及無線裝置的製造商,Ad Hoc 的連線建立步驟可能會有不同。如需詳細資訊, 請參考無線裝置的說明文件或洽詢製造商的客戶服務支援。下節說明 Windows 7、Vista、XP 或 Mac OS X 標準設定。

#### Windows 7/Vista**:**

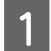

A 選擇[**開始**] > [**控制台**] > [**檢視網路狀態及工作**]。

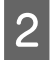

B 按下[**變更介面卡設定**] (適用於 7) 或[**管理網路連線**] (適用於 Vista)。

 $\boxed{8}$  按下[關閉]鍵。

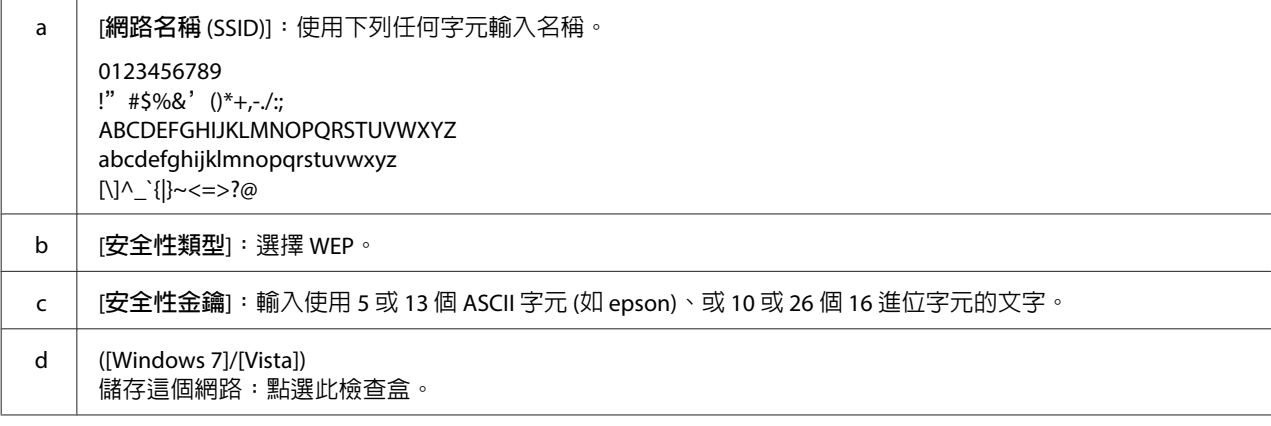

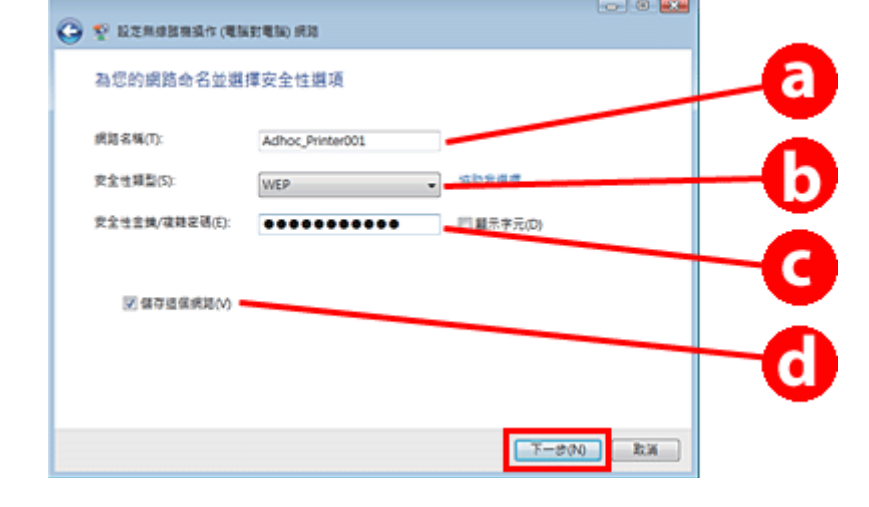

G 請參考下表進行設定,然後按下[**下一步**]鍵。

 $\begin{bmatrix} 6 & \frac{\sqrt{3}}{2} \end{bmatrix}$  5 接下[下一步]鍵。

E 選擇[**設定無線臨機操作** (**電腦對電腦**) **網路**],然後按下[**下一步**]鍵。

[Windows Vista]:按下[**設定連線或網路**]。

**4 [Windows 7]: 按下[開啓網路和共用中心], 然後按下[設定新的連線或網路]。** 

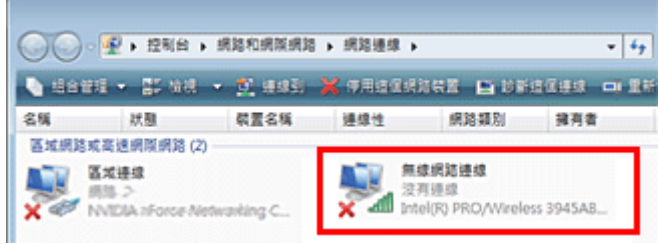

**透過網路使用印表機**

C 雙擊[**無線網路連線**]圖示。

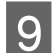

I 雙擊[**無線網路連線**]圖示。

10 確定已登錄 Ad Hoc 連線,然後[**在桌面上點選適當的位置**] (適用於 7) 或[**取消**] (適用於 Vista)。

#### **附註:**

若選擇網路名稱 (SSID) 時出現[**連接**]鍵,請按下[**連接**]鍵。

### Windows XP

A 選擇[**開始**] > [**控制台**] > [**網路及網際網路連線**]。

**2 按下[網路連線]鍵。** 

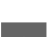

C 用滑鼠右鍵按下[**無線網路連線**]、選擇[**內容**],然後按下[**無線網路**]選單。

#### **附註:**

若您使用無線裝置所附的工具程式,可能不會顯示[**無線網路**]選單。如需詳細資訊,請參考您的無線裝 置所附的說明文件。

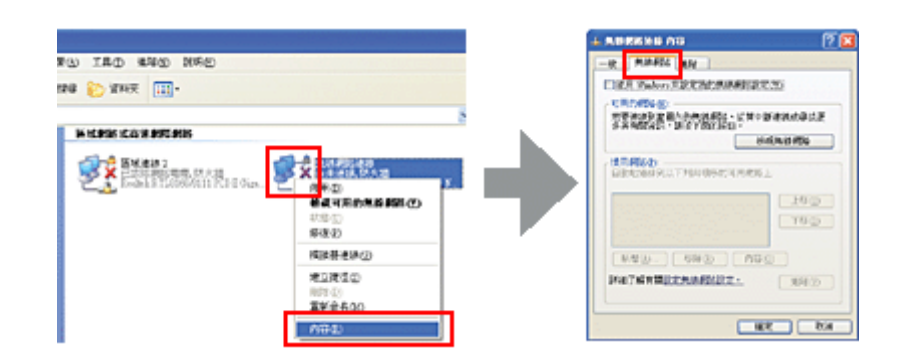

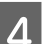

D 選擇[**使用** Windows **設定我的無線設定**],然後按下[**進階**]。

E 選擇[**只給電腦到電腦** (ad hoc) **的網路**]。

 $\begin{array}{|c|c|}\hline \mathbf{6} & \text{ex} \end{array}$ 取消點選[**自動地連線到非慣用的網路上**],然後按下[**關閉**]鍵。

**7** 按下[新增]鍵。

H 請參考下表進行設定,然後按下[**確定**]鍵。

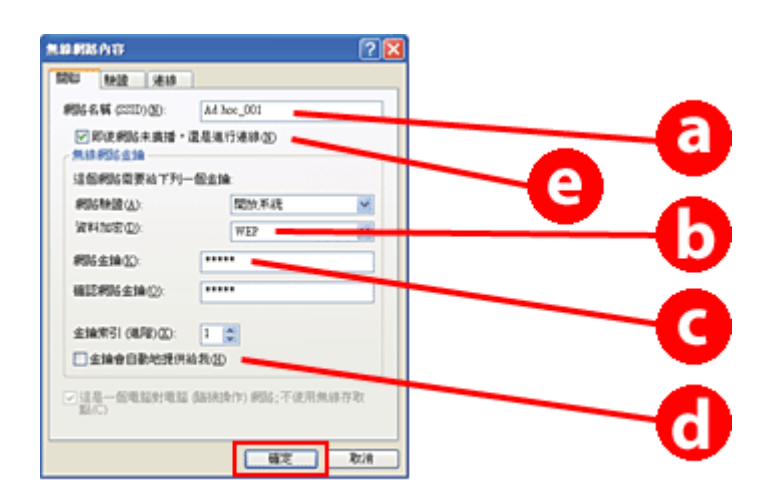

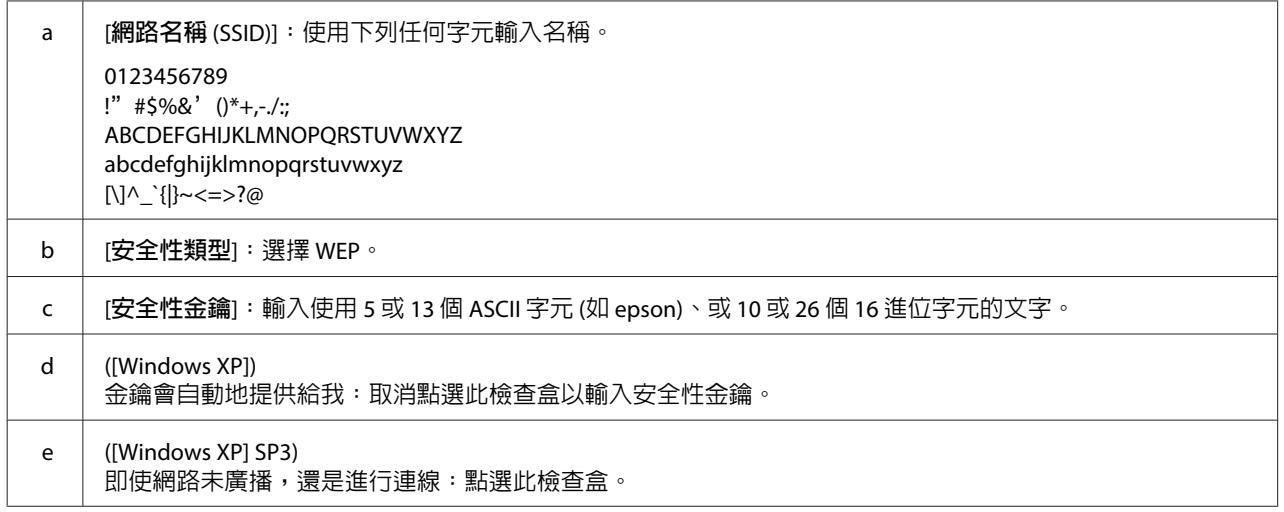

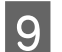

**9 點選[連線]選單。** 

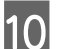

J 選擇[**此網路位在範圍內時連線**],然後按下[**確定**]鍵。

 $\begin{bmatrix} 11 \end{bmatrix}$ 用滑鼠右鍵按下[**無線網路連線**]、選擇[**内容**],然後再按一下[<mark>無線網路</mark>]選單。

12 確定圖示上有出現藍色圓圈,然後按下[**確定**]。

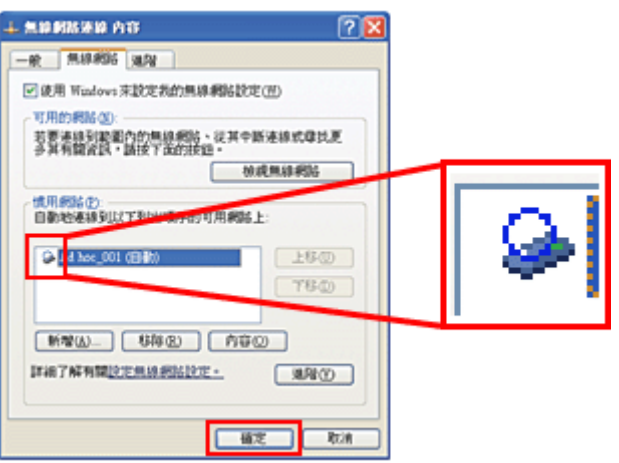

# **適用** Mac OS X

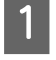

**【1** 從 Apple 功能表中,選擇[**系統偏好設定**]。

**2 點選[網路]圖示。** 

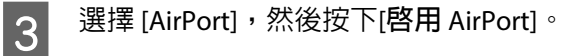

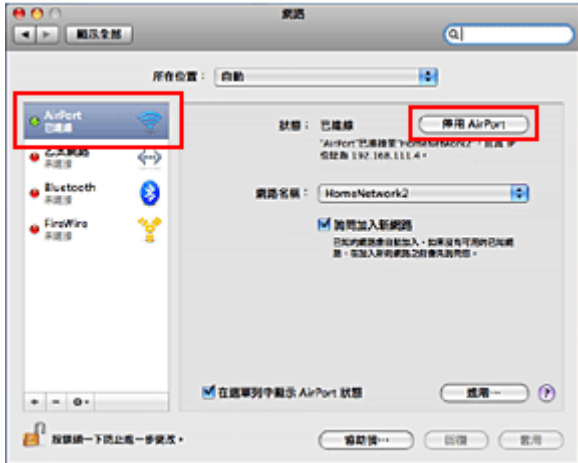

 $\begin{bmatrix} 4 \end{bmatrix}$  從[網路名稱]清單中,選擇[建立網路]。

E 輸入網路名稱,然後點選[**需要密碼**]檢查盒。

F 輸入密碼並按下[**確定**]鍵。

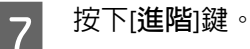

### **透過網路使用印表機**

 $\boxed{8}$  按下 [TCP/IP]。

10 按下[**套用**]鍵。

I <sup>從</sup>[**設定** IPv4] 清單選擇[**使用** DHCP],然後按下[**確定**]鍵。

**19**

# <span id="page-19-0"></span>**疑難排解**

# **解決網路問題的提示**

網路環境、電腦及印表機都有可能造成網路問題。為協助解決各種問題,您可利用下列方法檢查及確認網 路狀態。

#### **附註:**

在變更網路設定時,約需 30 至 60 秒的時間才能反映設定變更。 (反映變更的時間會因設定方法、無線路由器、無線基地台等因素而有區別)。

# **列印網路連線檢查表**

若您對網路設定進行變更 (如變更網路環境),您可檢查網路連線及列印網路連線檢查表。

若網路連線失敗,檢查報告可幫助您找出問題的解決方法。

關於如何檢查網路連線及列印檢查表的詳細說明,請參考印表機的說明文件。

#### **附註:**

此功能不適用於沒有液晶螢幕的印表機。

有關使用網路連線檢查表的資訊,請參考以下連結。 並非所有印表機都有支援此功能,或是可能無法開啓此功能。

html/\_files/nwchk.htm o

# **顯示網路狀態及列印網路狀態表**

您可在液晶螢幕上顯示網路狀態並列印網路狀態表。在網路狀態中,您可確認連線方法、連線速度 (傳輸 速度)、IP 位址、加密方式及 Epson Connect 狀態等資訊。

若印表機具有液晶螢幕,您可顯示簡化的狀態資訊及列印詳細的狀態資訊。並非所有印表機都有支援此功 能。

若印表機沒有液晶螢幕,您可使用控制面板上的按鍵列印詳細的狀態資訊。

關於如何顯示網路狀態及列印網路狀態表的詳細說明,請參考印表機的說明文件。

# **停用並初始化** Wi-Fi **設定**

透過停用並初始化 Wi-Fi 設定,然後重新進行設定,可解決網路問題。

這些操作會因印表機的型號而有不同。詳細說明,請參考印表機的說明文件。

#### <span id="page-20-0"></span>**附註:**

在停用並初始化 Wi-Fi 設定前,建議您先確認並寫下 SSID 和密碼。

#### **停用** Wi-Fi **功能:**

若印表機具有液晶螢幕,您可使用液晶螢幕停用 Wi-Fi 功能或切換至乙太網路。 若印表機沒有液晶螢幕,您可接上連接至使用中網路的乙太網路線以停用 Wi-Fi 功能。 若印表機沒有液晶螢幕或乙太網路界面,您可使用控制面板上的按鍵初始化網路設定,便可停用 Wi-Fi 功 能。

#### **附註:**

如果印表機具有乙太網路和 Wi-Fi 功能,則乙太網路功能會在 Wi-Fi 功能停用時啓用。

#### **初始化網路設定:**

若印表機具有液晶螢幕,您可使用液晶螢幕初始化網路設定。 若印表機沒有液晶螢幕,您可使用控制面板上的按鍵初始化網路設定。

#### **附註:**

若您初始化網路設定,Epson Connect 設定及其他公司所提供之網路列印服務的設定將會一併初始化。

# **更新印表機韌體**

更新印表機韌體可解決網路問題。請確定目前是使用最新版本的印表機韌體。

使用網路瀏覽器開啓 Web Config,然後更新韌體。

#### **附註:**

並非所有印表機都有支援此功能,或是可能無法啟用此功能。

如需開啓 Web Config 的詳細說明,請參閱印表機的進階使用說明。

# **使用** Ping **命令檢查通訊**

若無法開啓印表機内嵌網頁、將列印工作傳送至印表機時印表機仍沒有回應、或發生其他問題,您可使用 此功能確認是否在電腦與印表機之間建立通訊。

在使用 Ping 命令前,您必須確定有在電腦及印表機上設定 IP 位址。

關於操作電腦的詳細說明,請參考 第21頁 "Ping 命令" 。

### Ping **命令**

在 TCP/IP 網路環境中確認電腦及印表機皆已設定 IP 位址,接著檢查是否已經建立電腦及印表機之間的通 訊。

### <span id="page-21-0"></span>**在** Windows **中確認**

■ 検査印表機的 IP 位址。<br>■ 1

可使用網路狀態表、檢查報告或液晶螢幕,檢查 IP 位址。

若要檢查網路狀態表,請參考第20頁["顯示網路狀態及列印網路狀態表"](#page-19-0)。

B Windows 8.1/8:選擇[**所有應用程式**],然後選擇[**命令提示字元**]。

Windows 7/Vista/XP:依序按下開始鍵或[**開始**]、[**所有程式**]或[**程式集**]、[**附屬應用程式**]、[**命令提示 字元**]。

- ▌3▌ 輸入 'ping'、空一格,然後輸入 '<印表機的 IP 位址>',最後按下 Enter 鍵。
- $\begin{bmatrix} \mathbf{A} \end{bmatrix}$  若已建立連線,將顯示 [回覆自 <印表機的 IP 位址>]。 若尚未建立連線,將顯示[**找不到要求的主機**]或[**要求等候逾時**]。請在電腦上檢查裝置的網路設定。

### **在**Mac OS X**下確認**

A 在認印表機的 IP 位址。<br>2

可使用網路狀態表,檢查 IP 位址。請參考 第20頁 ["顯示網路狀態及列印網路狀態表"](#page-19-0) 。

- ┃2┃ 雙擊 [Macintosh HD] 圖示,然後依序選擇[**應用程式**]、[工具程式],最後雙擊[**網路工具程式**]。
- <mark>3</mark> 點選 [Ping] 選單。
- 在網路位址欄位中輸入印表機的 IP 位址。
- 5 按下 [Ping] 鍵。
- $\begin{array}{|c|} \hline \mathsf{6} & \hbox{\hskip 2pt{\;\overline{\hspace{1pt}\overline{\hspace{1pt}\overline{\hspace{1pt}}}}}}\; \hline \end{array}$  and  $\mathsf{6}^\top$  and  $\mathsf{6}^\top$  and  $\mathsf{6}^\top$  and  $\mathsf{6}^\top$  and  $\mathsf{6}^\top$  and  $\mathsf{6}^\top$

若尚未建立連線,則沒有回應訊號並顯示 [100% packet loss]。請在電腦上檢查裝置的網路設定。

# **安裝問題**

# **連接至** Wi-Fi

# **找不到** SSID

❏ **無線路由器** / **無線基地台** (AP) **是否可以連線?** 使用電腦或其他裝置確認是否可進行無線連線。

- <span id="page-22-0"></span>❏ **印表機與無線基地台** (AP) **之間的距離是否過遠,或具有障礙物?** 請縮短印表機與無線基地台 (AP) 之間距離,或移除障礙物。
- ❏ SSID (**網路名稱**) **是否因為無線基地台** (AP) **的設定而隱藏?** 若無線基地台 (AP) 開啓隱藏或其他類似功能隱藏 SSID,請直接在控制面板上輸入 SSID。請參考 第[11](#page-10-0)頁 ["手動將印表機連接至](#page-10-0) Wi-Fi 網路" 。
- ❏ SSID (**網路名稱**) **是否包含非** ASCII **字元?** 請檢查 SSID (網路名稱) 是否包含非 ASCII 字元。印表機無法顯示非 ASCII 字元。

#### **無法連接至無線基地台**

- ❏ **印表機與無線基地台** (AP) **之間的距離是否過遠,或具有障礙物?** 請縮短印表機與無線基地台 (AP) 之間距離,或移除障礙物。
- ❏ **密碼是否正確?** 密碼有區分大小寫。請確定輸入正確的密碼。根據所使用的無線基地台或安全性系統,密碼可能稱為 WEP 金鑰、WPA 密語、預先共用金鑰等。
- ❏ **無線基地台** (AP) **是否有設定存取限制?** 若無線基地台 (無線路由器等) 已設定存取限制,請將印表機的 MAC 位址或 IP 位址登錄無線基地台 (AP) 中,以便建立連線。詳細說明,請參考無線基地台 (AP) 的使用手冊。
- ❏ **無線網路電腦可用的無線網路頻道是否受到限制?** 具備無線功能的電腦在無線網路頻道的可用性上可能受到限制。請參考電腦或無線網路卡的使用說明, 確認可用的無線網路頻道。請確定在所確認的無線網路頻道中,亦包括為無線基地台 (AP)設定的頻道。 若未包括,請更改無線基地台 (AP) 的無線網路頻道。
- ❏ **網路介面卡是否與本印表機的標準相容?** Wi-Fi 裝置有不同的標準, 如 802.11a、802.11b、802.11g 以及 802.11n,而可能使用不同的電磁波頻 率。

# **連接至** Wi-Fi Direct

### **使用** Wi-Fi Direct **將印表機連接至具有多種網路介面的電腦時,無法存取忘記網 路**

❏ **連接至網際網路的網路介面卡是否設為低優先順序?** 使用低網際網路連線速度時,如果使用 Wi-Fi Direct (簡易 AP 模式) 將電腦連接至印表機,您可能無法存 取網際網路。

<mark>1</mark> 顯示Windows 網路連線畫面。

[Windows 8.1/8]:選擇[**桌面**] > [**設定**]快速鍵 > [**控制台**],然後選擇[**檢視網路狀態及工作**] > [**變更介面 卡設定**]。

[Windows 7]:按下開始 > [**控制台**] > [**網路和網際網路**] > [**網路和共用中心**] > [**檢視網路狀態及工作**] > [**變更介面卡設定**]

[Windows Vista]:按下開始 > [**控制台**] > [**網路和網際網路**] > [**網路和共用中心**] > [**檢視網路狀態及工作**] > [**管理網路連線**]

#### **疑難排解**

<span id="page-23-0"></span>[Windows XP]:[**開始**] > [**控制台**] > [**網路及網際網路連線**] > [**網路連線**]

 $\begin{bmatrix} 2 & \text{ff}\end{bmatrix}$ 用滑鼠右鍵按下[**無線網路連線**] (DIRECT-xxxxxxxx),然後選擇[**内容**]。

 $\begin{bmatrix} \mathbf{Q} \end{bmatrix}$  選擇[**網際網路通訊協定第** 4 版 (TCP/IPv4)],然後按下[**内容**]。

**4 按下[進階]鍵。** 

E 取消點選[**自動公制**]、在[**網際網路公制**]中輸入「100」,然後按下[**確定**]。

**附註:**

如果仍無法連上網際網路,請從步驟 3 對[**網際網路通訊協定第** 6 **版** (TCP/IPv6)] 執行相同操作。

### Wi-Fi Direct **突然中斷連線**

- ❏ Wi-Fi Direct **密碼** (**無線基地台模式**) **是否曾變更?** 在登錄至您的裝置的「DIRECT-xxxxxxxx」中刪除連線設定、重新選擇「DIRECT-xxxxxxxx」,然後輸入 新的密碼。如需刪除設定的詳細資訊,請參閱裝置隨附的說明文件。
- ❏ **印表機的網路設定是否曾變更?** 檢查印表機的網路設定。網路連線方法可能已變更為無線基地台模式以外的模式。若要將連線方法從 其他模式變更回無線基地台模式,請初始化印表機的網路設定,然後使用 Wi-Fi Direct 將裝置重新連接 至印表機。您可從印表機的液晶螢幕或網路狀態表檢查印表機的網路設定。

# **連接至乙太網路**

#### **無法連接至乙太網路**

- ❏ **是否在控制面板中停用** Wi-Fi**?** 若設為啟用,您無法連線至乙太網路。請將此選項設為停用。
- ❏ **集線器、乙太網路線等元件在乙太網路中是否可正常運作?** 確認已開啓印表機電源,且連接至集線器的印表機的連線 LED 指示燈號亮起或閃爍。若連線 LED 指示 燈號未亮起,請嘗試進行下列步驟。
	- 1. 連接至其他連接埠。
	- 2. 連接至其他集線器。
	- 3. 更換乙太網路線。
- ❏ **印表機的連線模式是否符合集線器或路由器的設定?** 請確認印表機的連線模式符合集線器或路由器的設定。 請參考下表正確設定印表機及集線器 / 路由器的連線模式(印表機預設的連線模式為自動)。 有關集線器 / 路由器通訊模式的確認 / 設定步驟,請參考進階使用說明。

如需印表機相容通訊模式的詳細資訊,請參閱進階使用說明。

<span id="page-24-0"></span>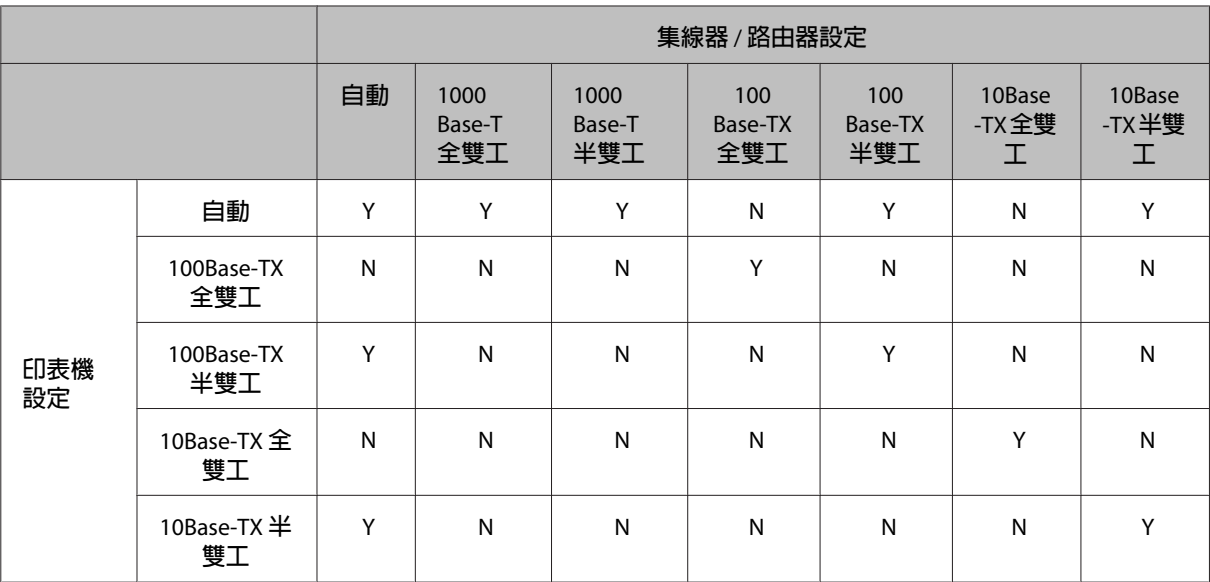

Y:啓用 N:停用

# **連接至** Wi-Fi **或乙太網路**

#### **無法連接至網路**

❏ **是否出現** IP **位址及子網路遮罩無效的訊息?**

解決方法 1:若您的寬頻路由器 (或無線基地台 (AP)) 使用 DHCP 功能,請進行 TCP/IP 設定,讓印表機自 動取得 IP 位址。

解決方法 2: 若要手動設定印表機的 IP 位址,請參考下列說明以設定 IP 位址及子網路遮罩。

1. 檢查電腦所連接的寬頻路由器 (或無線基地台 (AP)) 的 IP 位址。請參考寬頻路由器 (或無線基地台 (AP)) 的使用手冊。

2. 在四個數字的欄位中輸入完整的 IP 位址。在最後一欄中,從 1 至 254 挑選一個數字,做為您印表機 的專屬值。 (若路由器為 DHCP 伺服器,或網路中有其他 DHCP 伺服器,請設定一個不會與 DHCP 伺服 器所配置的 IP 位址範圍相衝突的值。)

設定值範例:

寬頻路由器的 IP 位址: 192.168.1.1

印表機的設定範例:192.168.1.3

對於子網路遮罩,通常小規模網路及網路中的所有裝置均使用 255.255.255.0。此外,若已設定閘道值, 請將無線路由器的 IP 位址設定為相同的值。

#### ❏ **您的電腦是否使用多個網路界面?**

掃描器可能無法和使用多個網路界面的電腦進行通訊。若要和掃描器進行通訊,請在電腦上停用所有 網路界面 (除了連接至掃描器的界面以外)。

- ❏ **使用** TCP/IP **時,電腦及印表機是否可相互連線?** 確認已經彼此建立連線。請參考 第21頁 "Ping [命令"](#page-20-0) 。
- ❏ **使用** TCP/IP **時,**IP **位址的設定是否符合您的網路環境?** 出廠預設値未正確設定。若要使用此 IP 位址,請先刪除,然後再重新輸入。必要時,請更改印表機的 IP 位址以符合網路環境。

### <span id="page-25-0"></span>IP **位址變更**

❏ **是否在控制面板上設定** TCP/IP **以自動取得** IP **位址?** 若設為自動,則每次啟動路由器時 IP 位址都會變更。當使用自動設定時,請決定開機順序或讓印表機 保持開機。當使用 EpsonNet Print (Windows) 或 Bonjour 列印 (Mac OS X) 設定印表機連接埠時,將可使 用自動設定。

# **列印問題**

**連接至** Wi-Fi **的電腦**

### **無法進行網路列印**

- ❏ **網路連線設定是否正確?** 請參考 第22頁 ["安裝問題"](#page-21-0) 以瞭解網路連線設定問題的詳細資訊。
- ❏ **印表機是否可正確地連線至無線基地台** (AP) (**無線路由器等**)**?** 若是連線中斷,請檢查下列情況。 已開啟無線基地台 (AP) (無線路由器等裝置) 的電源。 Wi-Fi 設定與目標無線基地台 (無線路由器等裝置) 的設定一致。
- ❏ **無線連線是否受到干擾或中斷?** 若是連線中斷,請重新啓動印表機。如需控制面板的詳細說明,請參考第11頁["手動將印表機連接至](#page-10-0) Wi-Fi [網路"](#page-10-0) 。
- ❏ **無線基地台** (**或無線路由器**) **是否啟用私密區分功能?** 如果有啓用私密區分功能,則您無法透過網路從電腦、智慧型手機或平板電腦進行列印,因為此功能 會阻擋這些裝置的通訊。請停用無線基地台 (或無線路由器) 的私密區分功能。如需進行設定或檢查設 定的詳細資訊,請參閱無線基地台 (或無線路由器) 隨附的手冊。

# **連接至乙太網路的電腦**

#### **列印速度慢或資料末端未列印**

### ❏ **印表機的通訊模式** (**全雙工** / **半雙工**) **是否與其連接的集線器模式相符?**

出廠預設的印表機連線速度模式為自動。若集線器的連線模式固定,而印表機與集線器之間的連線模 式不相符,則列印速度會變得非常緩慢,或因為渝時導致資料末端未列印。

# <span id="page-26-0"></span>**連接至** Wi-Fi **或乙太網路的電腦**

#### **列印速度慢或資料末端未列印**

- ❏ **印表機連接埠設定是否正確?** 請依下列步驟檢查印表機連接埠 (適用 Windows)。 1. 選擇[**桌面**] > [**設定**]快速鍵 > [**控制台**],然後選擇[**檢視裝置和印表機**] (適用 Windows 8)。 按下開始 - [**控制台**] - [**硬體和音效**] - [**裝置和印表機**] (適用 Windows 7)。 按下開始 - [**控制台**] - [**硬體和音效**] - [**印表機**] (適用 Windows Vista)。 按下[**開始**] - [**控制台**] - [**印表機和其他硬體**] - [**印表機和傳真**] (適用 Windows XP)。 2. 用滑鼠右鍵按下您的印表機圖示。 3. 選擇[**印表機內容**] (Windows 8/7) 或[**內容**] (Windows Vista/XP)。 4. 選擇[**連接埠**]選單。
	- 5. 檢查是否在說明欄中為您的印表機選擇正確的通訊協定。

# **智慧型手機或平板電腦**

### **即使裝置使用** AirPrint **傳送多頁列印工作,印表機卻只列印最後一頁**

❏ **裝置是否執行** iOS 4.x**?**

AirPrint 相容印表機支援執行 iOS 5.x 以上版本的裝置。當使用 AirPrint 進行列印時,請使用 iOS 5.x 以上 版本。印表機在 iOS 4.x 的環境下可能無法正常列印。若您目前使用 iOS 4.x,請將作業系統升級至 iOS 5.x 以上版本。若要升級作業系統,請瀏覽 Apple 網站。

# **掃描問題**

# **連接至** Wi-Fi **或乙太網路**

**無法透過** EPSON Scan **啟動、設定或掃描**

- ❏ **是否順利完成連線測試?** 若測試失敗,請確認網路狀態是否正常。
- ❏ **是否正確設定電腦的** IP **位址?** 關於 IP 位址等網路設定的詳細說明,請參考 第22頁 ["安裝問題"](#page-21-0) 。

❏ **通訊是否中斷?**

若開啓 EPSON Scan 時通訊中斷,請先關閉 EPSON Scan,稍帶片刻後再次開啓。若無法重新開啓 EPSON Scan,請先關閉印表機電源,然後重新開啓電源,接著再次嘗試開啓 EPSON Scan。 請檢查 [EPSON Scan **設定**]中的[**逾時設定**]。詳細說明,請參考 EPSON Scan 輔助說明。

- ❏ **是否開啟** [Windows XP] **或以上版本、或其他市售安全防護軟體的防火牆功能?** 若您開啟防火牆功能,將無法在 [EPSON Scan **設定**]下執行搜尋。此時,請點選 [EPSON Scan **設定**] - [**新增**] - [**輸入位址**],然後直接輸入 IP 位址。
- ❏ **是否以高解析度進行大範圍掃描?** 若以高解析度進行大範圍掃描,可能會造成通訊錯誤。若無法掃描,請降低解析度。

# <span id="page-27-0"></span>**作業系統的問題**

# IPv4/IPv6 **功能表**

可用的功能視電腦作業系統而有不同。如需詳細資訊,請參考下表。

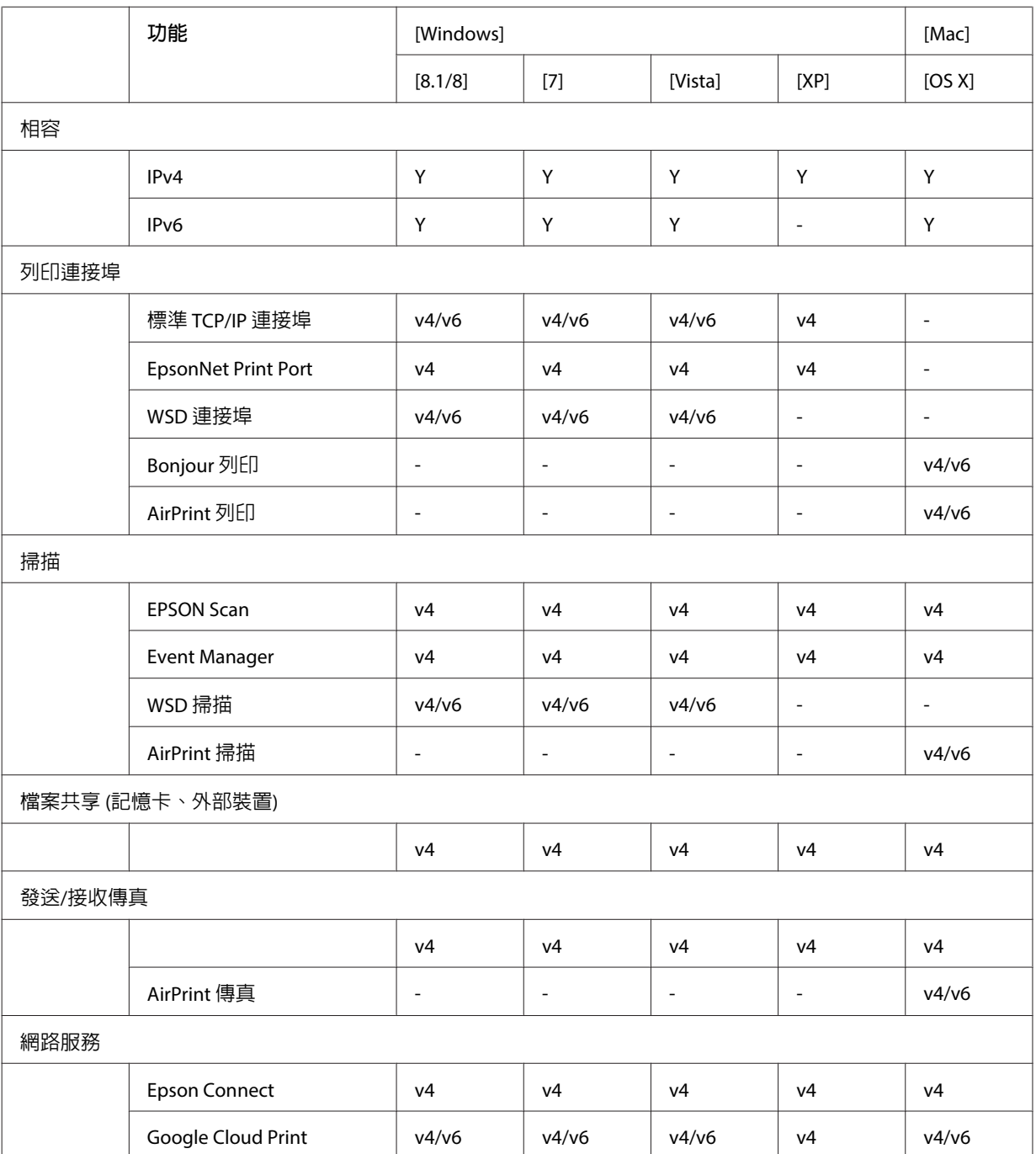

v4=IPv4, v6=IPv6

# <span id="page-28-0"></span>Mac OS X

### **新增印表機中沒有出現印表機**

- ❏ **是否已安裝印表機驅動程式?** 請安裝印表機驅動程式。關於軟體安裝的詳細說明,請參考 第10頁 "[Mac OS X](#page-9-0)" 。
- ❏ **網路服務是否在網路清單上方?**

若同時開啟電腦上的有線及無線網路服務,您可能無法找到印表機。 在此情況下,請依下列指示於清單上方設定您欲使用的網路服務。 1. 開啟[**系統偏好設定**] - [**網路**]。 2. 按下 **类** 圖示,選擇[設定服務順序]。 3. 將您最常使用的網路服務類型拖曳至清單的最上方。

- 4. 按下[**確定**]鍵。
- 5. 按下[**套用**]鍵以套用設定。
- ❏ **是否已完成電腦的網路設定?** 設定值須視所使用的通訊協定而定。請嘗試使用下列方法: EPSON TCP/IP: 開啓[**系統偏好設定**] - [**網路**] - [進階] - [TCP/IP],然後檢查印表機的網路界面是否已設定 IP 位址,或設定的 IP 位址是否與出廠設定不同。請參考 第22頁 ["安裝問題"](#page-21-0) 。

# **從電腦取消列印工作仍無法停止列印**

- ❏ **列印工作是從執行** [Mac OS X v10.6.x]**的網路電腦送出?** 若下述情況皆符合您的環境,您無法從電腦停止列印。 - 印表機支援 AirPrint。 - 列印工作是從執行 Mac OS X v10.6.x 的網路連線電腦送出。
	- 在 Web Config 的 Bonjour 設定中,請將第一優先通訊協定設為 [IPP]。
	- 在此情況下,請在印表機的控制面板中按下取消鍵以停止列印。

若要使用電腦停止列印,請進行以下設定。

- 1. 開啟 Web Config。
- 2. 按下 [AirPrint **設定**]。
- 3. 在第一優先通訊協定下拉式功能表中選擇[**連接埠** 9100],然後按下[**確定**]。
- 4. 若顯示第一優先通訊協定:連接埠 9100,請按下[**確定**]。
- 5. 關閉瀏覽器。
- 6. 從 Apple 功能表中,選擇[**系統偏好設定**]。
- 7. 按下[**列印與傳真**]圖示。
- 8. 從印表機清單中選擇您要設定的印表機,然後按下 [-] 刪除印表機。
- 9. 按下[**印表機**]清單下方的 [+],然後從網路印表機清單中選擇您要設定的印表機。
- 10. 當名稱欄位中出現您的印表機名稱時,請按下[**新增**]鍵。

若從重新登錄的印表機進行列印,您可從電腦停止列印。

# **無法從** Epson **應用程式列印** CD/DVD **標籤**

❏ **是否在使用功能表上選擇了** Epson **印表機名稱?**

如果使用 Bonjour 通訊協定將印表機連接至網路,請在驅動程式的[**使用**]功能表上選擇您的 Epson 印表 機名稱。否則,Epson 應用程式中的部分功能將會無法使用。

# <span id="page-29-0"></span>iOS

# **即使裝置使用** AirPrint **傳送多頁列印工作,印表機卻只列印最後一頁**

❏ **裝置是否執行** iOS 4.x**?** AirPrint 相容印表機支援執行 iOS 5.x 以上版本的裝置。當使用 AirPrint 進行列印時,請使用 iOS 5.x 以上 版本。印表機在 iOS 4.x 的環境下可能無法正常列印。若您目前使用 iOS 4.x,請將作業系統升級至 iOS 5.x 以上版本。若要升級作業系統,請瀏覽 Apple 網站。

# Android

### **使用** Wi-Fi Direct **無線基地台模式連接至印表機時,無法存取網際網路**

❏ **是否使用舊版的** Epson iPrint**?** 使用 Wi-Fi Direct 無線基地台模式從 Android 裝置進行列印時,請使用最新版本的 Epson iPrint。

# **軟體問題**

# **透過** EpsonNet Print **進行列印時出現撥號連線對話框**

❏ **網際網路連線是否設定為撥號連線?** 通常在關閉此對話框後會結束列印,但每次啟動 Windows 後進行列印就會出現此訊息。透過區域網路 連接網際網路或手動啟動撥號網路。

# **解除封鎖** Epson **軟體**

- ❏ **您是否按下**[**防火牆**]**畫面上的**[**保持封鎖**]**鍵?** 若曾在安裝 Epson 軟體過程中或之後按下 Windows 安全性警示視窗中的[**保持封鎖**]鍵,請依下列步驟 解除封鎖 Epson 軟體。
- A Windows 8:選擇[**桌面**] > [**設定**]快速鍵 > [**控制台**],然後選擇[**系統及安全性**]。 Windows 7:按下開始 > [**控制台**],然後按下[**系統及安全性**]。 Windows Vista:按下開始 > [**控制台**],然後按下[**安全性**]。 Windows XP:按下[**開始**] > [**控制台**],然後按下[**資訊安全中心**]。
- B Windows 8:選擇[**允許應用程式通過** Windows **防火牆**]。 Windows 7:按下[**允許程式通過** Windows **防火牆**]。 Windows Vista:按下[**允許程式通過** Windows **防火牆**]。 Windows XP:按下[Windows **防火牆**]。

#### **疑難排解**

<span id="page-30-0"></span>

8 Windows 8: 選擇[變更設定], 再選擇[允許其他應用程式]。 Windows 7:按下[**允許其他程式**]。 Windows Vista:點選[**例外**]選單,然後按下[**新增程式**]。 Windows XP:點選[**例外**]選單,然後按下[**新增程式**]。

> [Windows Vista] **使用者的注意事項:** 若無例外選單,請按下[**變更設定**]鍵。

■ 2 從清單中選擇 Epson 軟體,然後選擇[**新增**] (適用 8/7) 或[**確定**] (適用 Vista/XP)。

**[5] 確定有在[允許的應用程式與功能] (適用 8)、[允許的程式與功能] (適用 7)、[程式或連接埠] (適用 Vista)<br>[5] 武·程式和照務1/適用 YB) 中點選 Encon 軟體的檢查盒 ,然後<sup>·課程·[確定]</sup> 。** 或[**程式和服務**] (適用 XP) 中點選 Epson 軟體的檢查盒,然後選擇[**確定**]。

# **其他問題**

**印表機無法設定網路服務或突然無法使用網路服務**

❏ **印表機的根憑證是否過期?**

如果印表機的根憑證過期,則在 Web Config 或印表機的畫面上會出現一個訊息,通知您必須更新根憑 證。從與印表機位於相同網路上的電腦或智慧型手機,使用瀏覽器存取印表機的 Web Config,然後更 新根憑證。

如需存取印表機 Web Config 的詳細資訊,請參閱印表機的進階使用說明。

# <span id="page-31-0"></span>**網路功能的版權說明與授權**

# **版權、商標及授權**

Microsoft®, Windows®, and Windows Vista® are registered trademarks of Microsoft Corporation.

Apple, Mac OS, OS X, Bonjour, and Macintosh are trademarks of Apple Inc., registered in the U.S. and other countries. AirPrint is a trademark of Apple Inc.

Android<sup>™</sup> and Google Cloud Print<sup>™</sup> are trademarks of Google Inc.

Wi-Fi®, Wi-Fi Alliance®, and Wi-Fi Protected Access® (WPA) are registered trademarks of the Wi-Fi Alliance.Wi-Fi Direct<sup>™</sup>, Wi-Fi Protected Setup<sup>™</sup>, and WPA2<sup>™</sup> are trademarks of the Wi-Fi Alliance.

Copyright 2015 Seiko Epson Corporation.All rights reserved.

# Info-ZIP copyright and license

This is version 2007-Mar-4 of the Info-ZIP license. The definitive version of this document should be available at ftp://ftp.info-zip.org/pub/infozip/license.html indefinitely and a copy at [http://www.info-zip.org/pub/infozip/](http://www.info-zip.org/pub/infozip/license.html) [license.html.](http://www.info-zip.org/pub/infozip/license.html)

Copyright © 1990-2007 Info-ZIP. All rights reserved.

For the purposes of this copyright and license, "Info-ZIP" is defined as the following set of individuals:

Mark Adler, John Bush, Karl Davis, Harald Denker, Jean-Michel Dubois, Jean-loup Gailly, Hunter Goatley, Ed Gordon, Ian Gorman, Chris Herborth, Dirk Haase, Greg Hartwig, Robert Heath, Jonathan Hudson, Paul Kienitz, David Kirschbaum, Johnny Lee, Onno van der Linden, Igor Mandrichenko, Steve P. Miller, Sergio Monesi, Keith Owens, George Petrov, Greg Roelofs, Kai Uwe Rommel, Steve Salisbury, Dave Smith, Steven M. Schweda, Christian Spieler, Cosmin Truta, Antoine Verheijen, Paul von Behren, Rich Wales, Mike White.

This software is provided "as is," without warranty of any kind, express or implied. In no event shall Info-ZIP or its contributors be held liable for any direct, indirect, incidental, special or consequential damages arising out of the use of or inability to use this software.

Permission is granted to anyone to use this software for any purpose, including commercial applications, and to alter it and redistribute it freely, subject to the above disclaimer and the following restrictions:

1. Redistributions of source code (in whole or in part) must retain the above copyright notice, definition, disclaimer, and this list of conditions.

#### **網路功能的版權說明與授權**

<span id="page-32-0"></span>2. Redistributions in binary form (compiled executables and libraries) must reproduce the above copyright notice, definition, disclaimer, and this list of conditions in documentation and/or other materials provided with the distribution. The sole exception to this condition is redistribution of a standard UnZipSFX binary (including SFXWiz) as part of a self-extracting archive; that is permitted without inclusion of this license, as long as the normal SFX banner has not been removed from the binary or disabled.

3. Altered versions--including, but not limited to, ports to new operating systems, existing ports with new graphical interfaces, versions with modified or added functionality, and dynamic, shared, or static library versions not from Info-ZIP--must be plainly marked as such and must not be misrepresented as being the original source or, if binaries, compiled from the original source. Such altered versions also must not be misrepresented as being Info-ZIP releases--including, but not limited to, labeling of the altered versions with the names "Info-ZIP" (or any variation thereof, including, but not limited to, different capitalizations), "Pocket UnZip," "WiZ" or "MacZip" without the explicit permission of Info-ZIP. Such altered versions are further prohibited from misrepresentative use of the Zip-Bugs or Info-ZIP e-mail addresses or the Info-ZIP URL(s), such as to imply Info-ZIP will provide support for the altered versions.

4. Info-ZIP retains the right to use the names "Info-ZIP," "Zip," "UnZip," "UnZipSFX," "WiZ," "Pocket UnZip," "Pocket Zip," and "MacZip" for its own source and binary releases.

# OPEN SOURCE **軟體授權**

本印表機產品包含開放原始碼軟體程式。有關開放原始碼軟體授權的詳細資訊,請參閱軟體光碟的 Manual 資料夾。